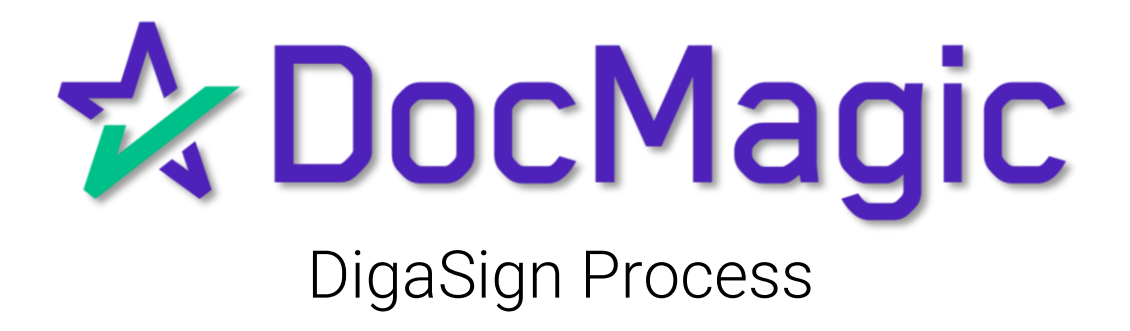

## DigaSign Platform

Click the DigaSign Symbol on your desktop/laptop

#### Enter Credentials- Username and Password

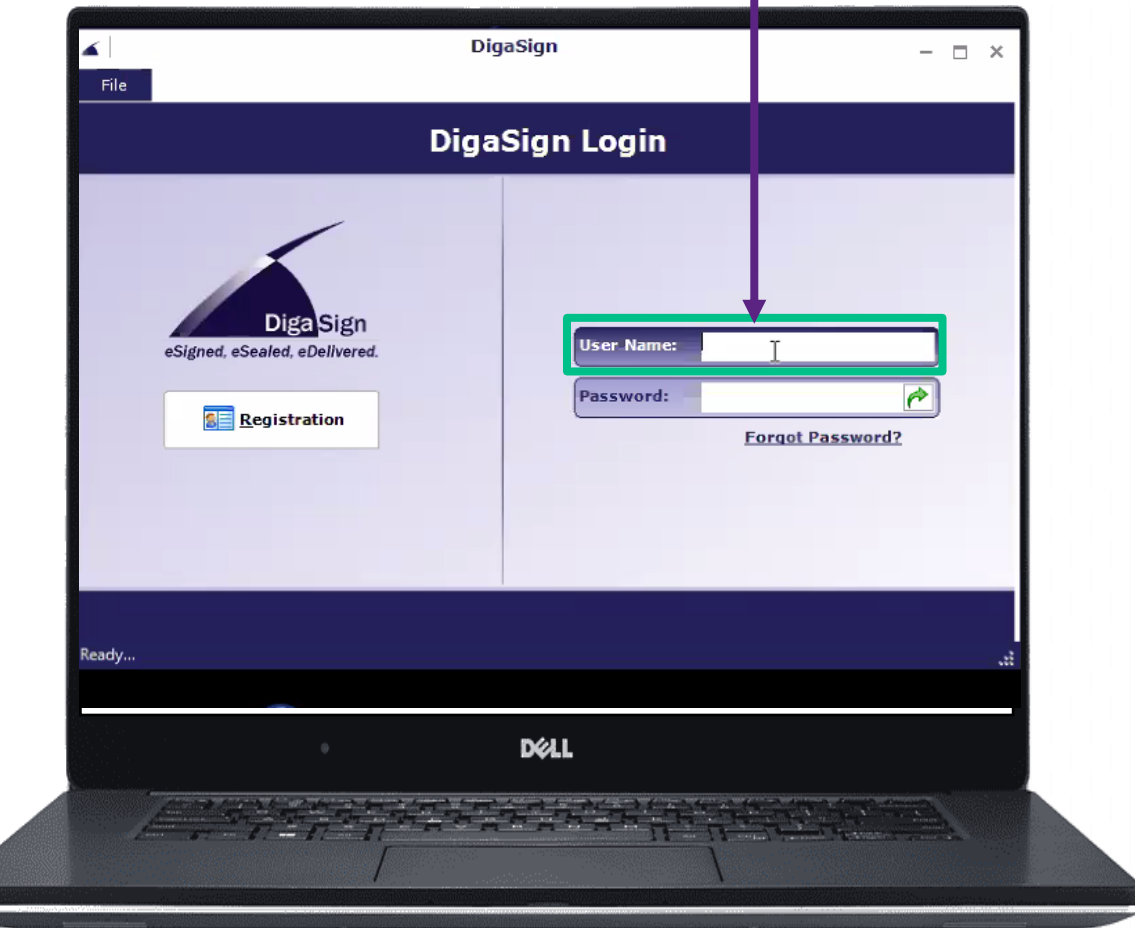

*\*Pro Tip: Use Chrome to optimize your experience with DigaSign/eSign Console.*

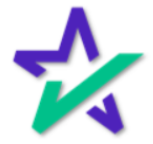

## Start With Some Magic

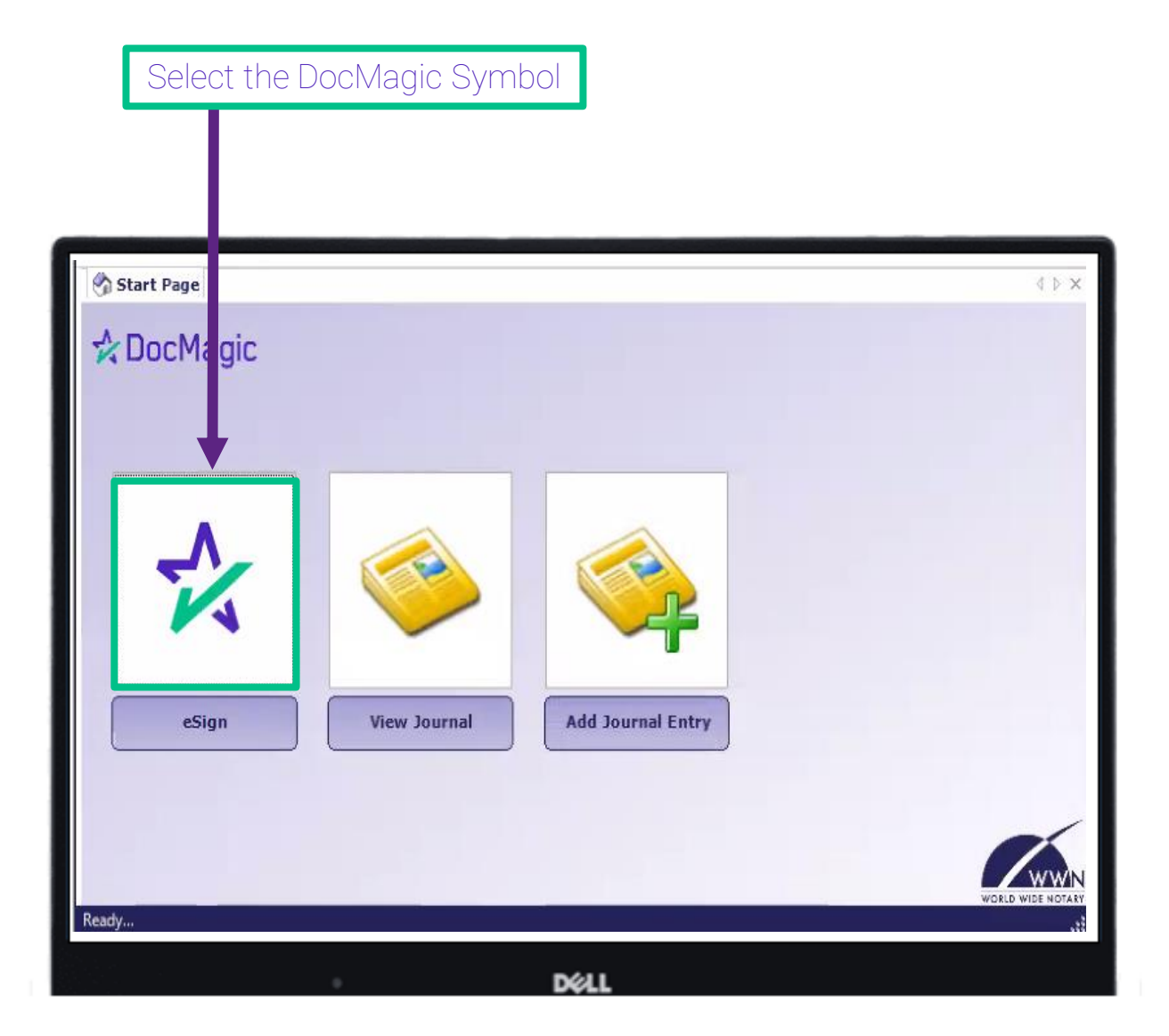

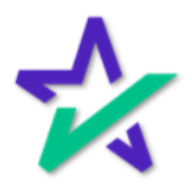

## Loan Information

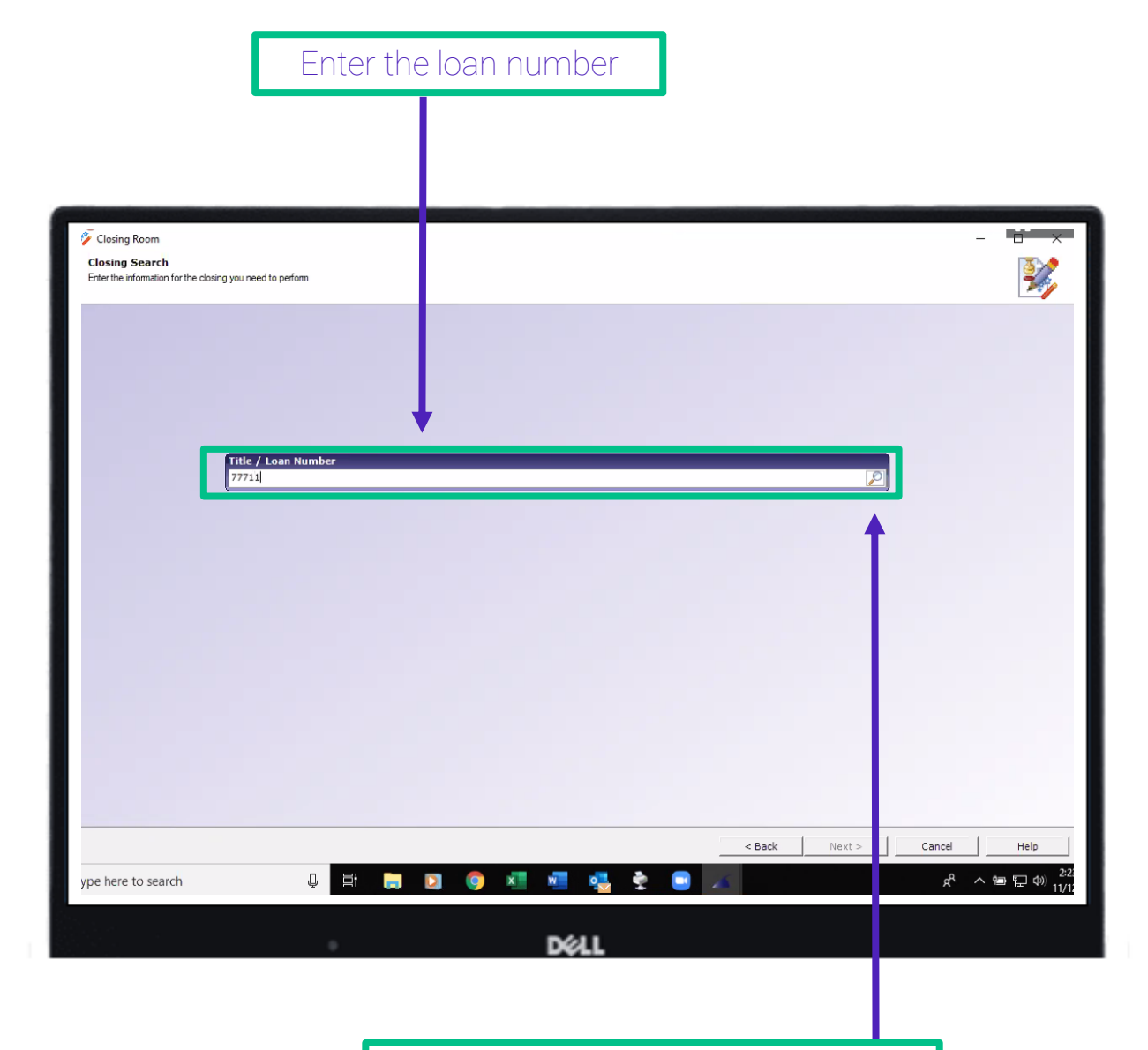

Select the magnifying glass to search for the loan file

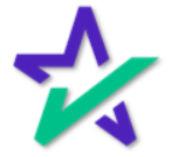

## Selecting the Borrower

T

You will see everyone associated with this loan including the Settlement agent

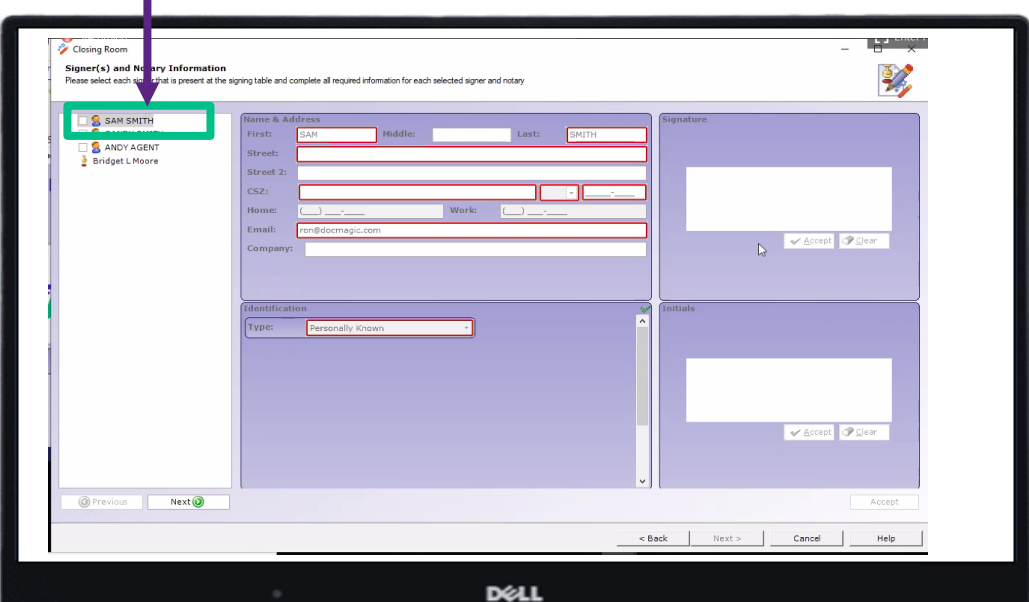

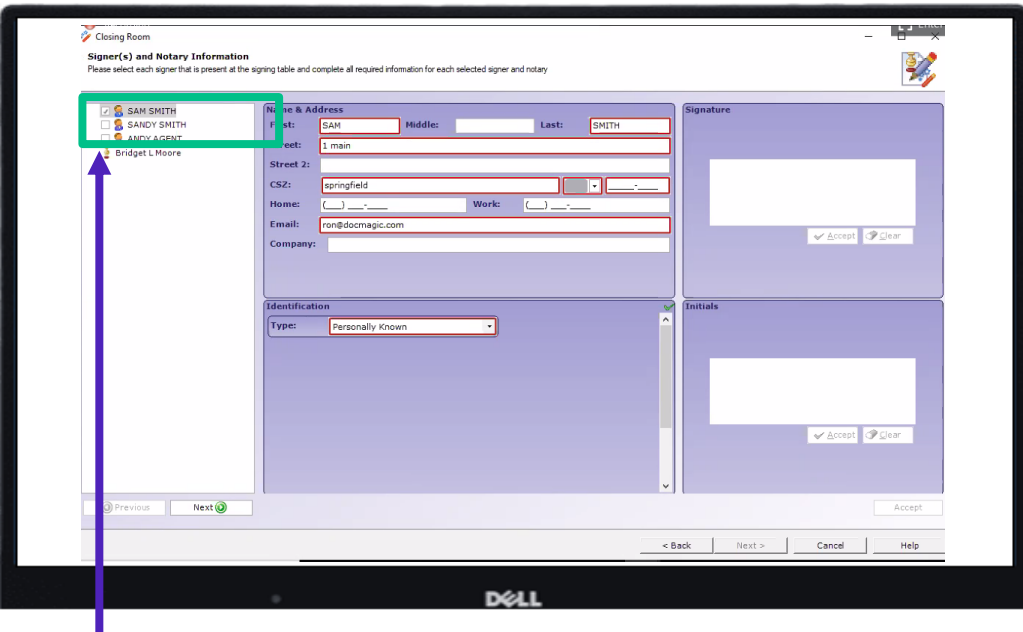

Select the first borrower

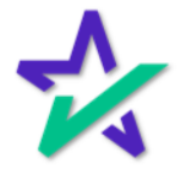

# Entering Borrower's Information

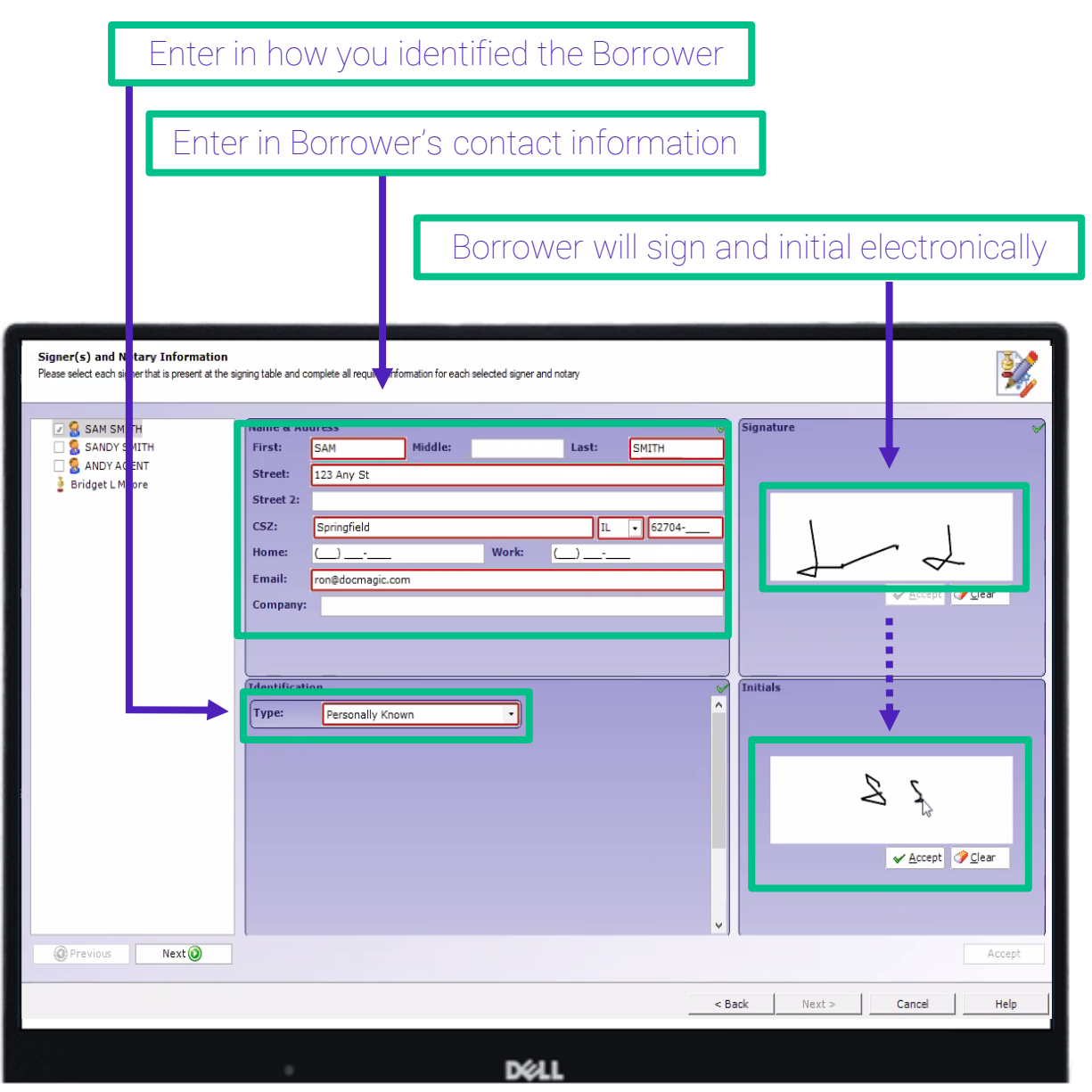

*\*Pro Tip: The Borrower must select Accept for the Signature and Initials creation. This is often overlooked and if the Borrower/ eNotary tries to proceed without accepting the signature AND initials, the signature/ initials which were created will not save. See small box in Step 9.*

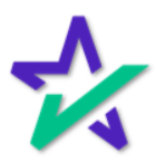

## Signing On as the Notary

Instead of clicking on the next Borrower, click on your name (eNotary Agent)

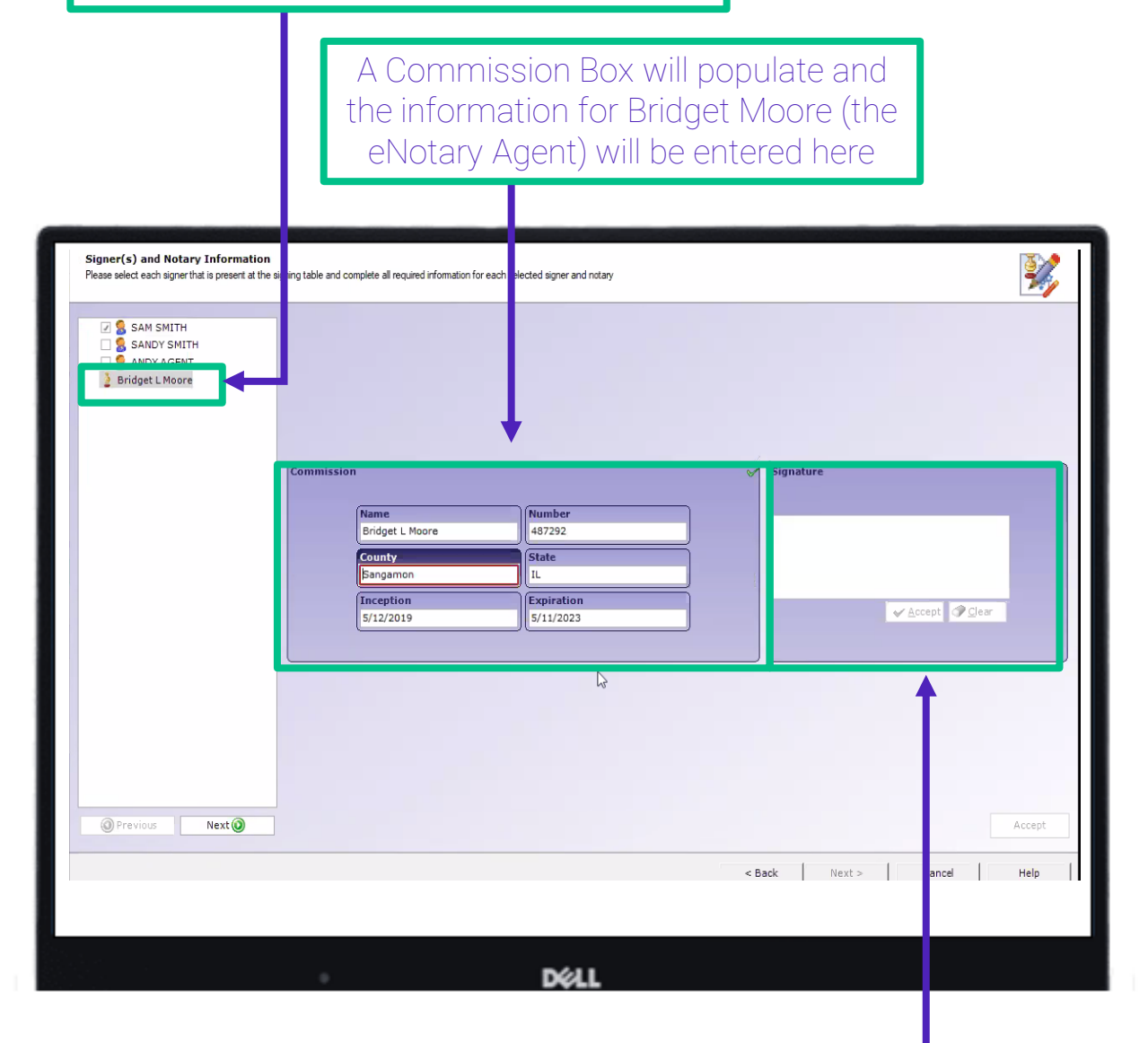

Once completed; sign in the Signature Box, *Accept* and click *Next*

*\*Pro Tip: The Settlement Agent and eNotary can be the same person. however,, this isn't always the case.*

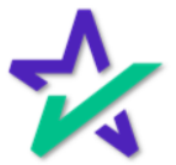

## Security Access Code

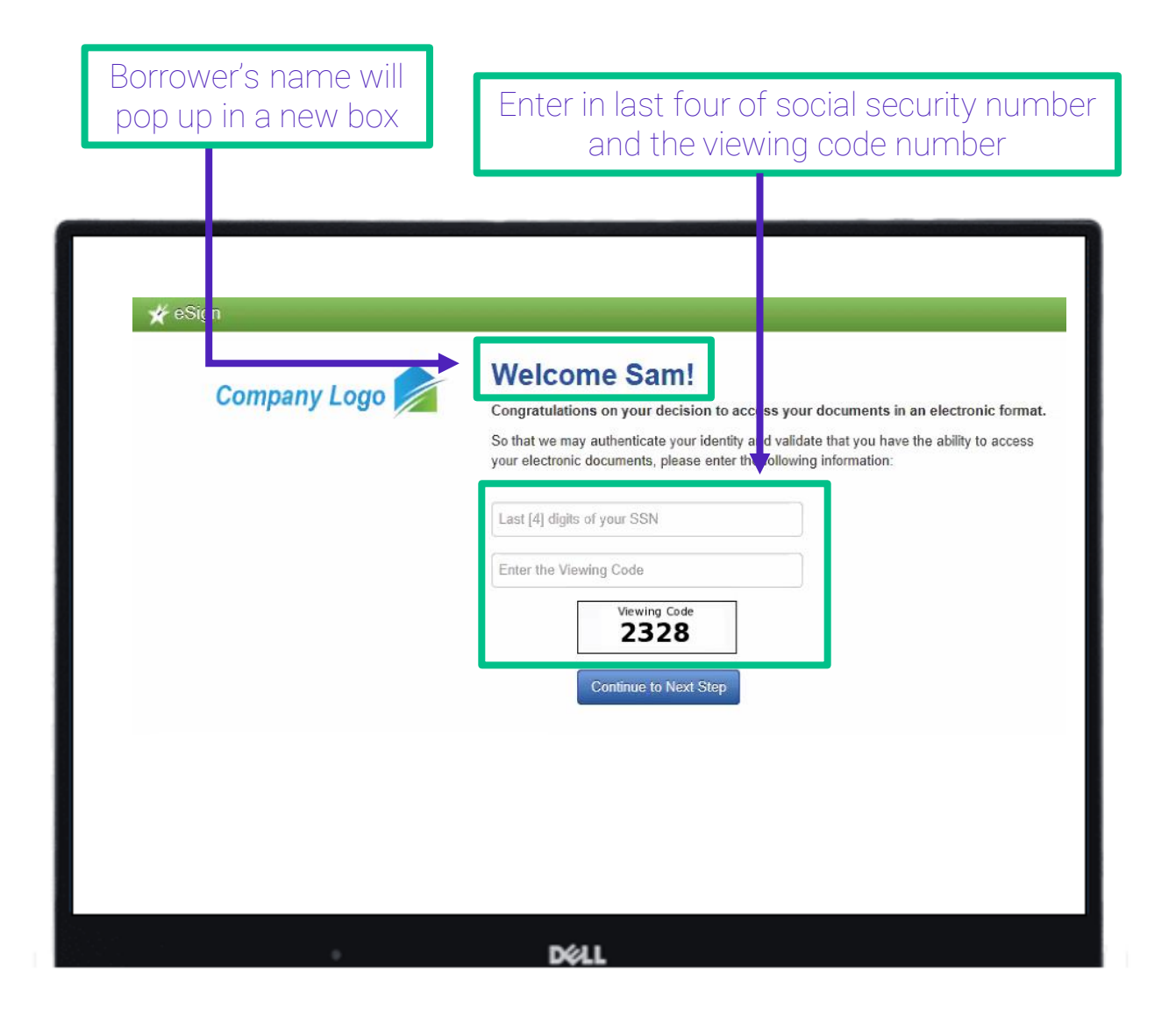

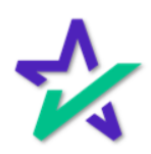

## Agree to the Disclosure

\*If applicable: Review and select *Agree* to the disclosure and click *Continue*

★ eSign - Closing Documents

#### Please review the eSign Disclosure and Consent below carefully.

After your review, please check the box below if you wish to consent to receive electronic documents.

This eSign Disclosure and Consent (the "Consent") provides the person(s) giving his/her consent below ("you" and "your") with information relating to your electronic receipt of disclosures and notices (collectively, the "Disclosures") in connection with your residential mortgage loan application (the "Loan") pending with the Lender identified in the Disclosures. By providing your consent, you agree that the Lender may send you any and all Disclosures (which are described below) relating to the Loan in an electronic form so that you may view, download, upload, approve, sign (if requested) and return documents electronically. When the Lender wishes to send you Disclosures electronically, a notice to the electronic mail ("e-mail") address that you have designated below as the e-mail address for the receipt of Disclosures will be sent to you. This notice will direct you to a website where you will be able to access the Disclosures and view, download, upload, approve, sign (if requested) and return documents electronically

The Disclosures will be available on this website for at least 90 days from the date that the Disclosures are placed on the website or the date of the notice sent to your designated e-mail address, whichever is later. The Lender reserves the right, in its sole discretion, to send you any of the Disclosures in paper form instead of, or in addition to, electronic form

1. Types of Disclosures and Notices that will be Provided in Electronic Form. The Disclosures may include, without limitation, disclosures and notices under the Federal Equal Credit Opportunity Act and Regulation B, the Federal Truth-in-Lending Act and Regulation Z, the Federal Hom Mortgage Disclosure Act and Regulation C, the Internal Revenue Code, the Federal Homeowners Protection Act of 1998, the Federal Real Estate Settlement Procedures Act of 1974 and Regulation X, the Federal Fair Credit Reporting Act, the Federal Fair Housing Act, the National Flood Insurance Act of 1968, the Federal Flood Disaster Protection Act of 1973, the Federal Electronic Fund Transfer Act and Regulation E, the Federal Home Ownership and Equity Protection Act of 1994, the Federal USA PATRIOT Act of 2001 and Title V of the Federal Gramm-Leach-Bliley Act, together with all rules and regulations that implement the same, as well as all other disclosures that are required by applicable federal, state and local laws, rules, regulations and ordinances during the mortgage loan origination process. The Disclosures also include any other information, greements, disclosures and notices that we wish to provide you in connection with the Loan in an electronic form, even if the information

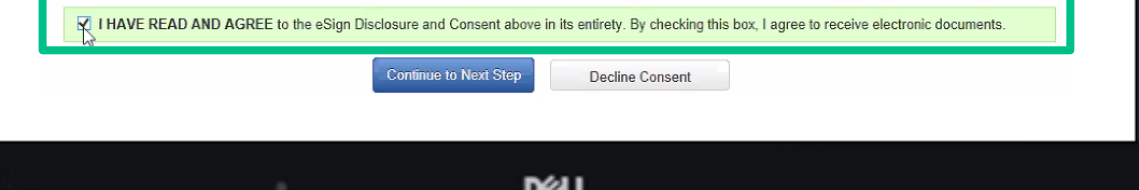

*\*Pro-Tip: If the Borrower has consented to eSign previously for this eClosing, their eSign consent will remain and they will not be prompted again.*

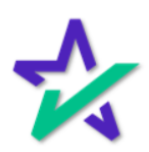

## Click to Sign

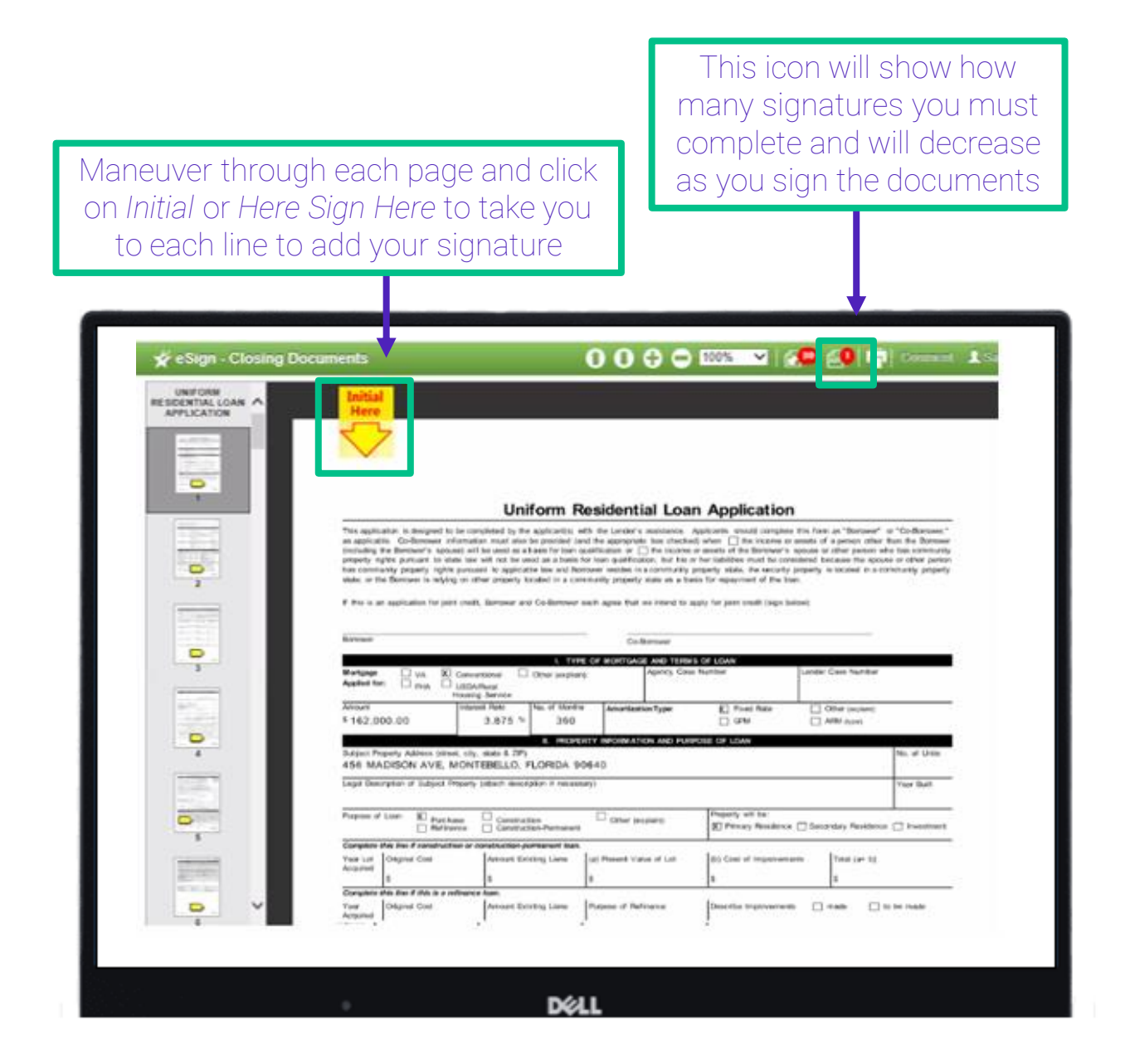

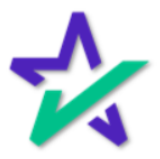

## Security Access Code

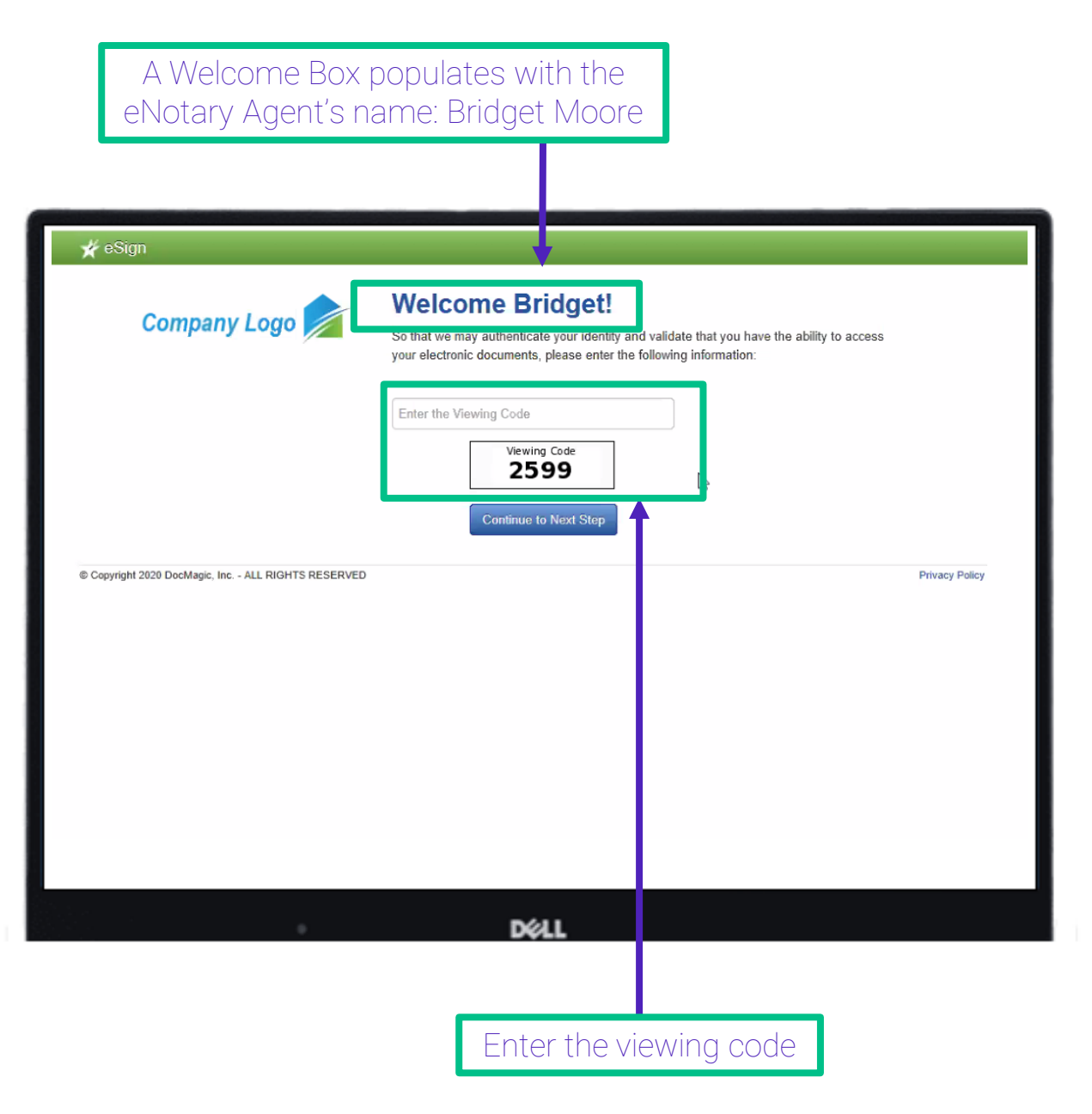

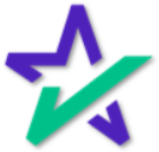

# DocMagic!

#### All mortgage documents associated with this loan will populate here

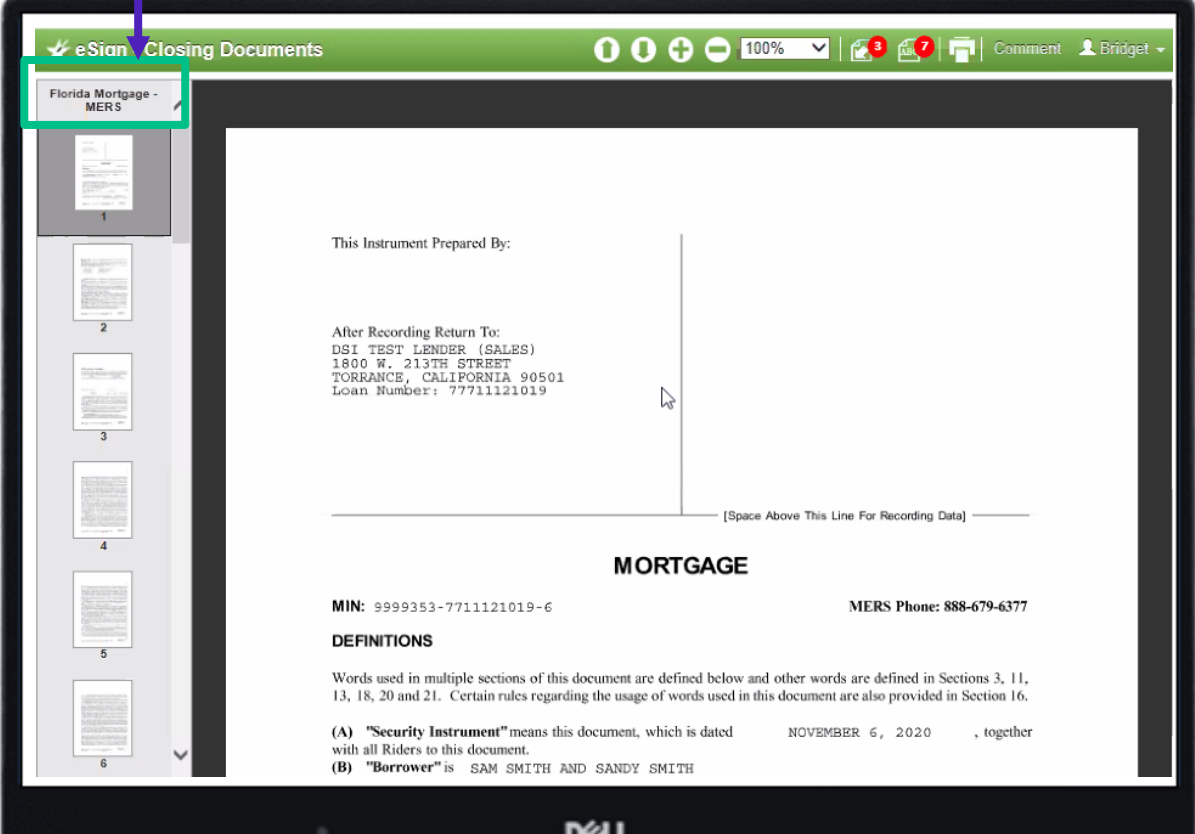

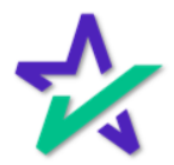

When the Notary clicks to sign on the appropriate eNotary signature tags, their digital seal automatically populates in the appropriate location

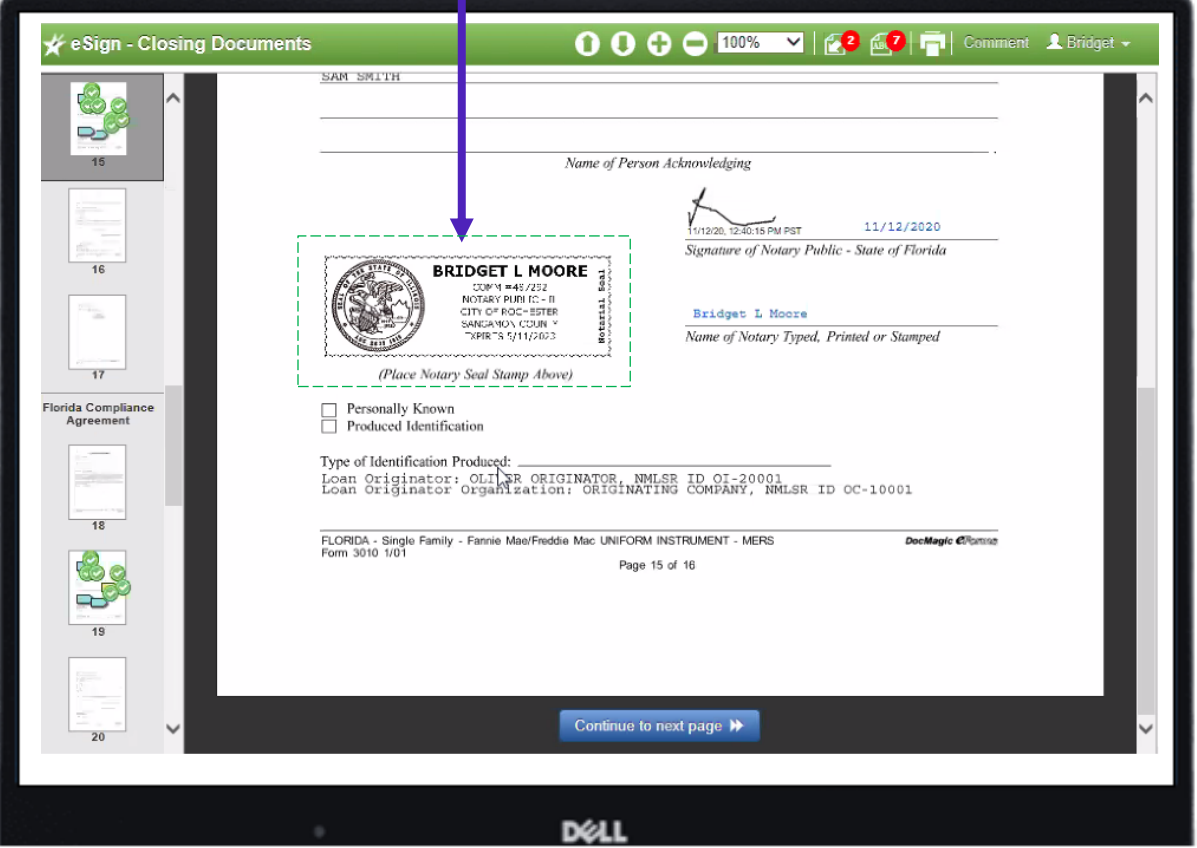

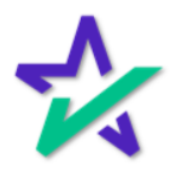

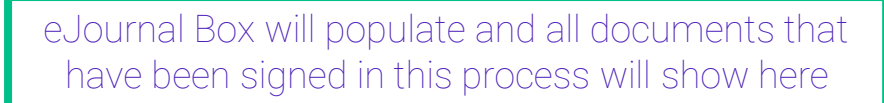

т

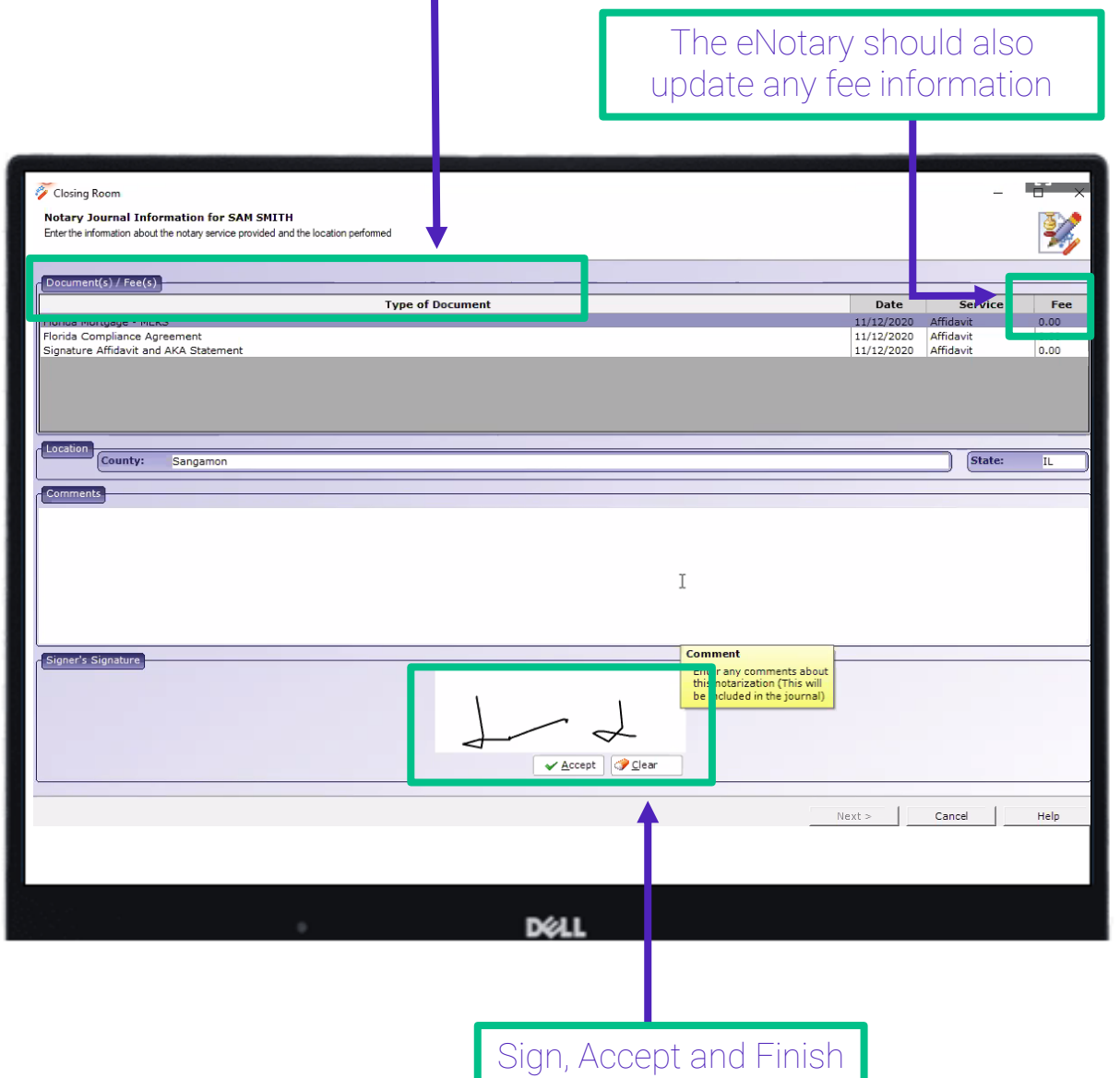

\*Pro Tip: You will repeat the process with the next Borrower.

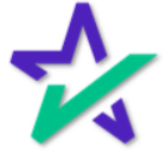